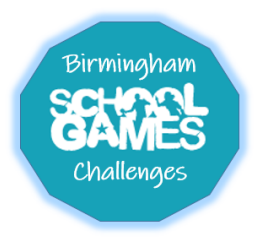

### **Birmingham School Games Challenge Portal**

# **End User Guide**

# **(Desktop, Laptop, IPad and Smart phones)**

#### **For pupils and parents of pupils registering on their behalf:**

- Visit www.sgochallenge.com
- Click register (you will find our privacy policy on this form too, the full version is available on the homepage).
- Enter the code given to you by your School Games Organiser, Sport Birmingham or your school. This is a word/name associated with your SGO area.
- Pupils over 13 years of age can complete the form themselves but pupils aged 13 or under will need to be registered by a parent. Follow the simple registration instructions to complete the form.
- You will be asked what category you are signing up as- If you are a student over the age of 13 you can register yourselves, please select 'Student' and complete the form. If you are a parent registering for your child aged 13 and under, please select 'Parent', add your details, followed by those of your child. If you are entering details for more than one child you can do this here, but please ensure that the code you are using is the right one- you will be asked to submit any other codes in relation to other children. If your children go to the same school you will use the same code. If you have a child in a primary and secondary school, the codes may be different. If you are unsure please email schools@sportbirmingham.org. Without the right code you will not be able to find your child's school.
- When typing in a school, please use the full school name e.g St Peter's Church of England
- Please follow any remaining instructions and submit.
- Once confirmed, you will get an email stating you have registered and you can then log on.
- Select a challenge (from  $1<sup>st</sup>$  June), have a go and submit the results (your results will not be visible immediately as they need to be verified).
- View the results of all the pupils in your school, by clicking results. View the results of pupils across your School Games area by clicking 'area' results. View the results from the whole of Birmingham by clicking the 'Birmingham' results. Results for pupils will only become visible once a challenge has ended.
- If you have any issues please inform your school or your School Games Organiser.
- We hope you enjoy taking part in the personal challenges. Good Luck.

### Birmingham Challenge Portal

## Troubleshooting guide (working document)

Q. My access code isn't working?

A. Ensure the spelling is correct. At the time of launch all the codes are operational, and you should have received a code form your school or School Games Organiser. It is important that you only use the code given by your school as this is unique to the area your school is in. If the code is still not working please email h.reed@hallgreen.bham.sch.uk

Q. My school is not recognised/ listed

A. As above please ensure you are using the correct access code. Please also ensure that you type the full name of you school leaving out abbreviations i.e. state 'Church of England' not 'C of E' if you attend a school with such a name.

Q. I have entered my results but I can't see them in the results table.

A. Results will only become visible to the user once verified by the School Games Organiser or when a challenge has ended.

Q. I have finished in the top 5, but I have not received my value badge (virtual).

A. Once a challenge has finished the value badges should be awarded automatically on Sunday evenings. If you have not received the badge please check your junk/spam folder. If nothing has arrived by Monday afternoon please contact h.reed@hallgreen.bham.sch.uk

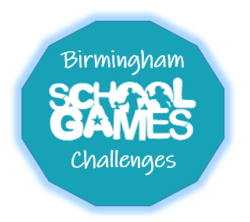